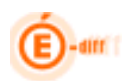

*ENVOI DE SMS*

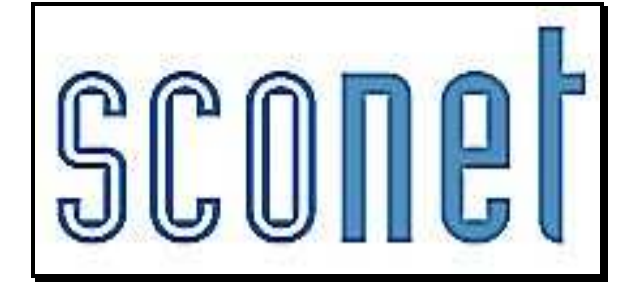

# ABSENCES

# **\* \* \***

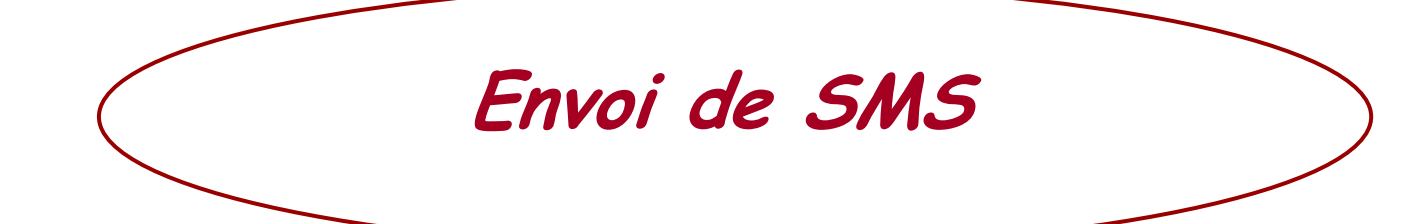

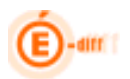

# **SOMMAIRE**

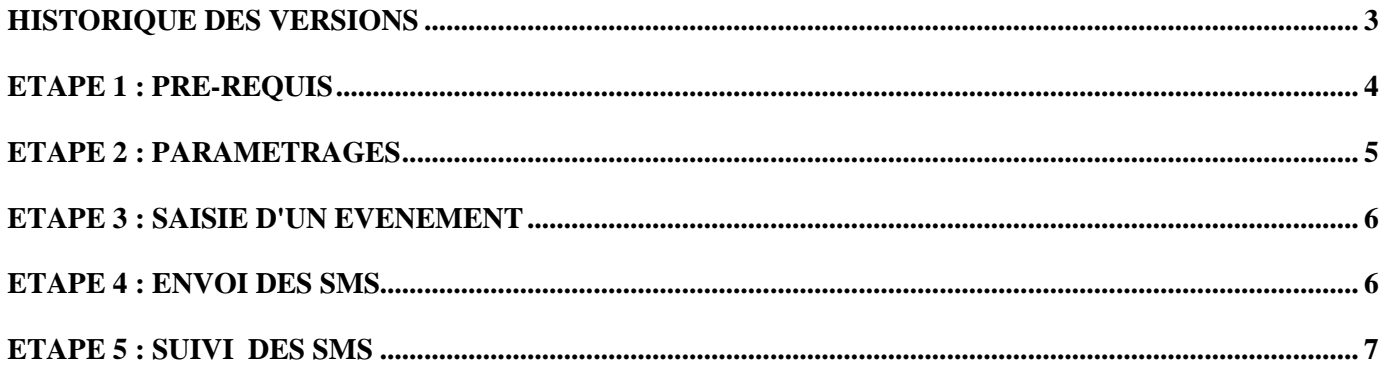

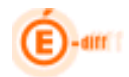

# **Historique des versions**

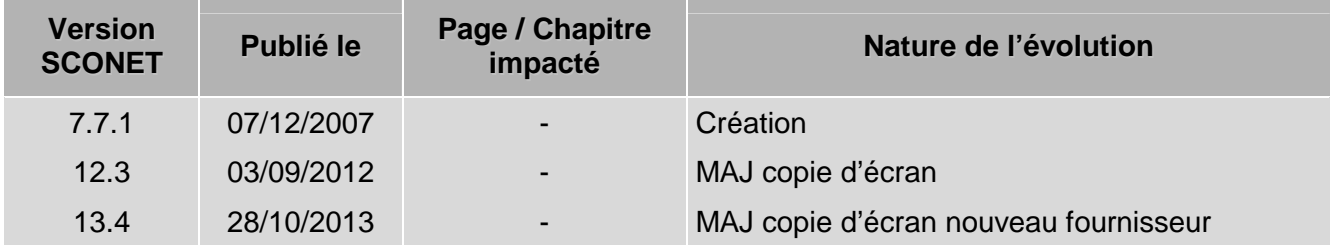

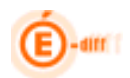

#### **ETAPE 1 : Pré-requis**

Il est possible, depuis la **version 07.7.1** d'utiliser les SMS dans l'application Sconet-ABSENCES. Ainsi l'application permet de prendre contact avec les personnes responsables de l'élève immédiatement, afin de les inviter à faire connaître au plus vite le motif de l'absence. *Cf. : Circulaire n° 2011-0018 du 31-1-2011 parue dans le Bulletin officiel n°5 du 3 février 2011 § II.1.* 

*Attention* : Respecter l'ordre des opérations ci-dessous.

 Il est impératif, **avant** de paramétrer et d'utiliser cette fonctionnalité, **d'attendre le feu vert** de votre académie. En effet, pour rendre opérationnel leur utilisation, des certificats nécessaires à l'authentification des SMS doivent être installés sur les serveurs académiques.

- Des opérateurs, agréés par le Ministère après un marché public suivi par des campagnes de test, vous sont proposés dans l'application. A ce jour, voici la liste des fournisseurs certifiés :

#### **F.** Informations concernant les fournisseurs de service v

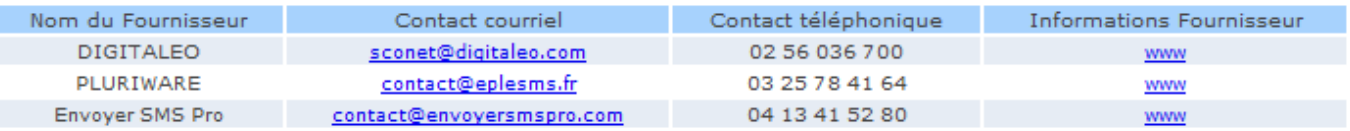

Vous pouvez consulter leur site Internet.

Après avoir pris contact et mis en concurrence ces opérateurs, **le choix et le contrat**, qui sera ensuite établi entre l'établissement et l'opérateur, devra être **soumis au Conseil d'Administration.**

 Le paramétrage dans l'application permettra ensuite d'attribuer les éléments nécessaires à l'utilisation de ces SMS **en fonction de l'opérateur choisi.** 

Par défaut, aucun fournisseur n'est configuré : il conviendra de **sélectionner son nom** dans la liste déroulante puis de **saisir la clé d'identification et mots de passe** fourni par l'opérateur et enfin **valider** pour en définir un dans l'application.

#### **F.** Modification des paramètres du fournisseur de service .

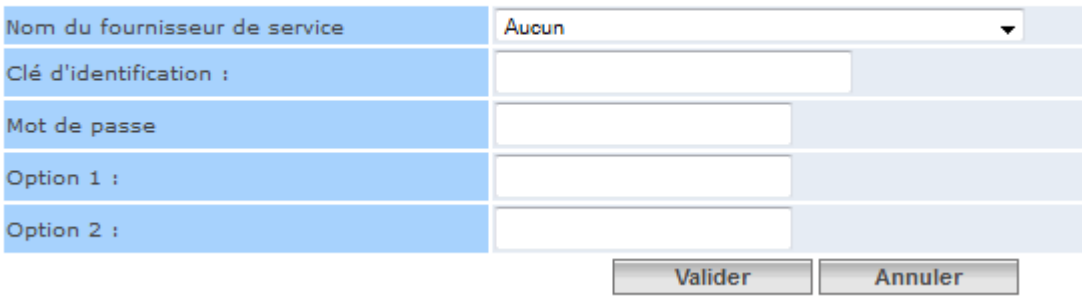

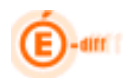

# **ETAPE 2 : PARAMETRAGES**

#### *1. Fournisseur de service*

L'utilisateur habilité saisit dans le menu *"Paramétrages"* de Sconet-Absences la clé d'identification et le mot de passe fournis par l'opérateur.

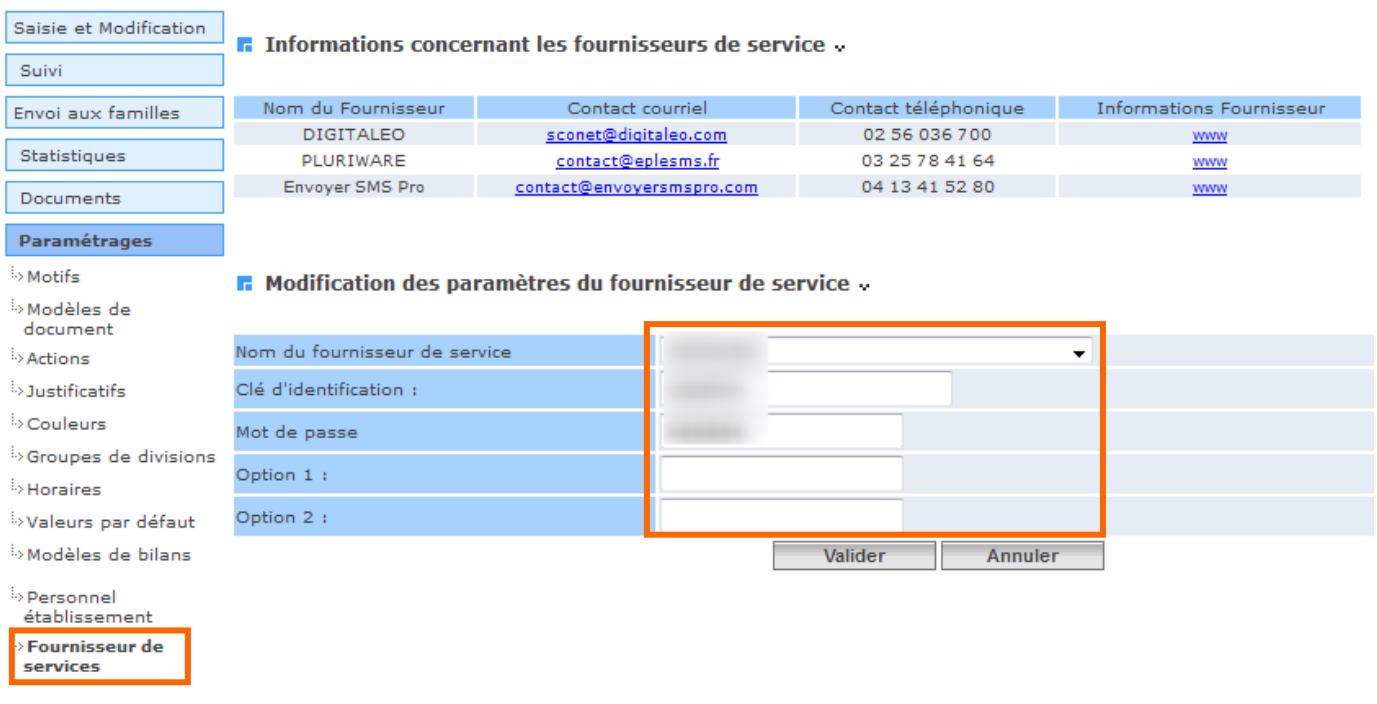

#### *2. Actions*

Après ce paramétrage, il est nécessaire de **créer des actions** de type SMS. Par défaut, les SMS envoyés affichent le n° de télé phone de l'établissement sur le téléphone des parents ou correspondants.

La possibilité est donnée aux CPE possédant une ligne directe de paramétrer ce numéro de téléphone qui s'affiche dans le message du SMS : il conviendra alors de saisir ce numéro en regard de chaque action.

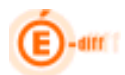

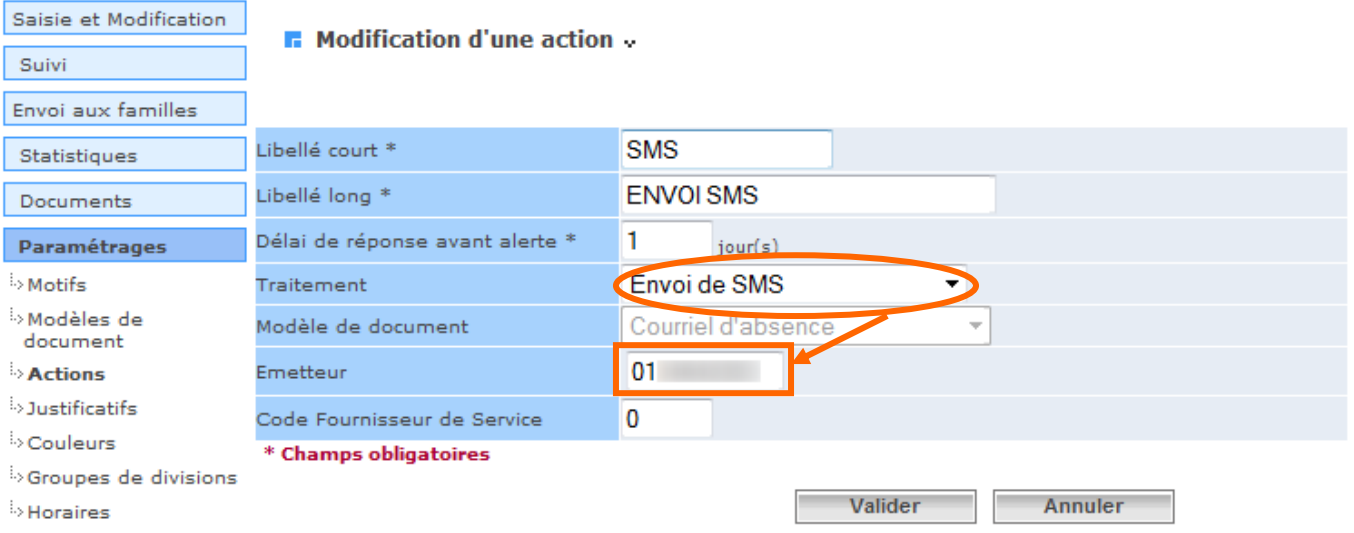

# **ETAPE 3 : SAISIE D'UN EVENEMENT**

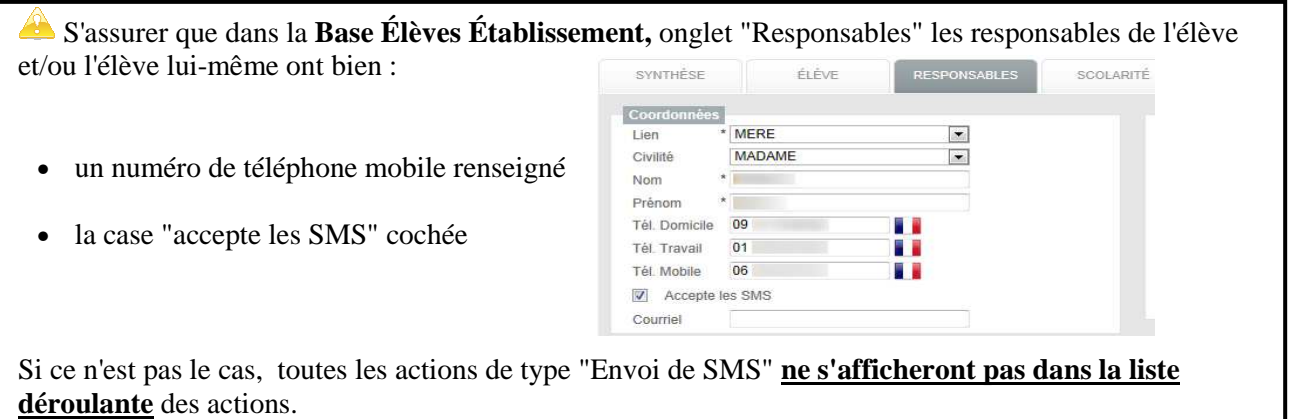

La saisie d'une absence est liée à l'action mise en place et aux destinataires concernés :

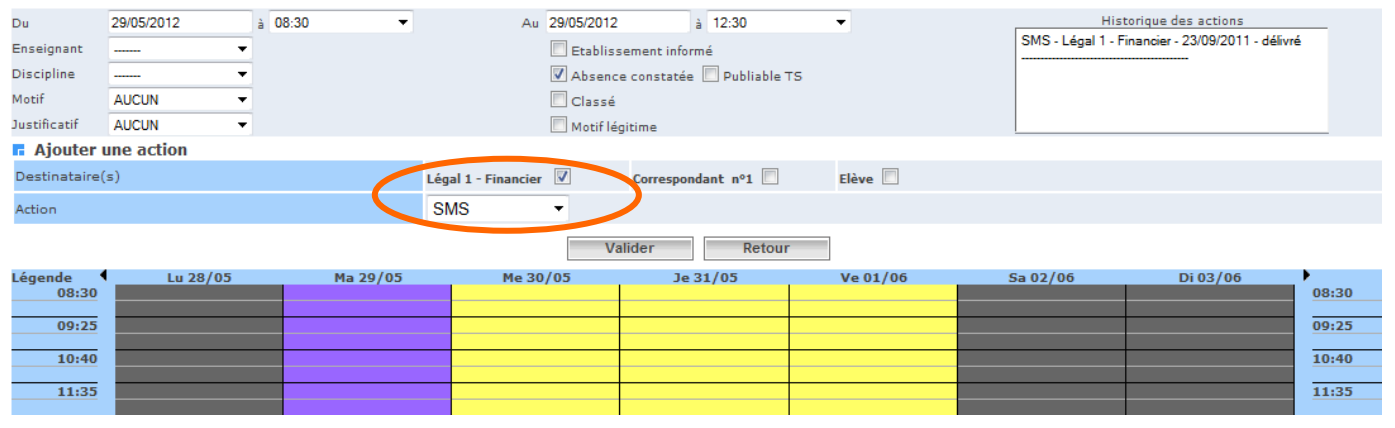

## **ETAPE 4 : ENVOI DES SMS**

Une fois saisis, les événements de type SMS sont stockés en attente de diffusion aux familles : il convient alors de les sélectionner puis de cliquer sur le bouton "DIFFUSER" pour envoyer les SMS vers l'opérateur, et donc vers les responsables des élèves.

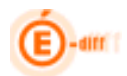

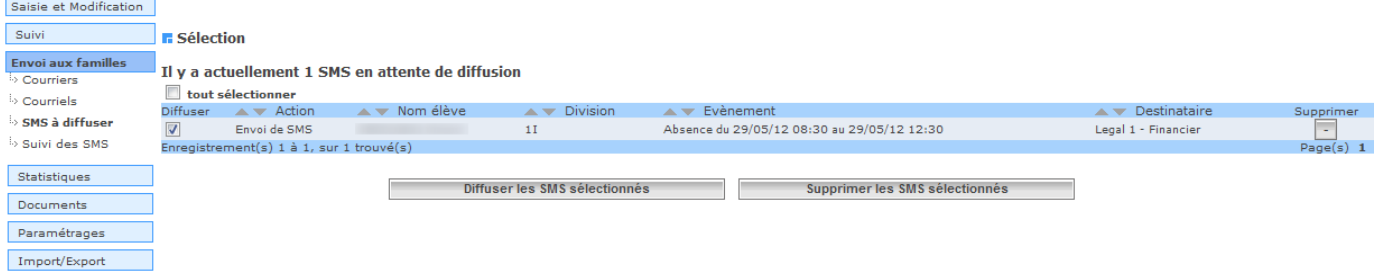

Si vos paramètres sont incorrects, ce message s'affichera lors de la diffusion : Le service d'envoi de SMS est injoignable ou ne répond pas : Vérifier les paramètres du fournisseur de service.

#### **ETAPE 5 : SUIVI DES SMS**

Vous pouvez ensuite effectuer un suivi des SMS envoyés suivant 4 onglets :

• **Suivi des SMS** : Permet de lister tous les SMS qui ont été envoyés.

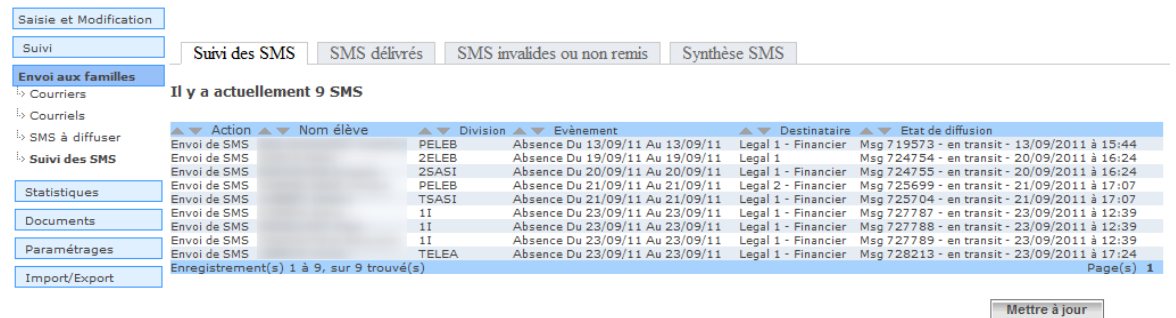

• **SMS délivrés** : Permet d'afficher tous les SMS qui ont été envoyés et qui sont ben arrivés sur le téléphone du destinataire.

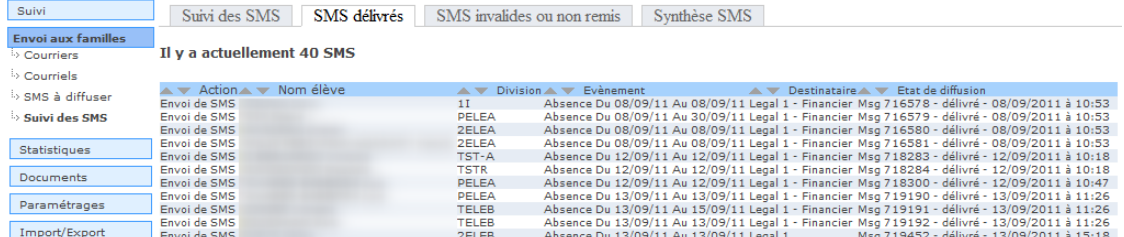

• **SMS invalides ou non remis** : Permet d'afficher les SMS qui ont été envoyés mais ont rencontré des problèmes à l'envoi (état "*invalide*" ou "*non remis*"). La délivrance peut ne pas aboutir pour plusieurs raisons (n° invalide, portable éteint, réseau indisponible...).

## *ENVOI DE SMS*

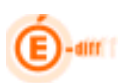

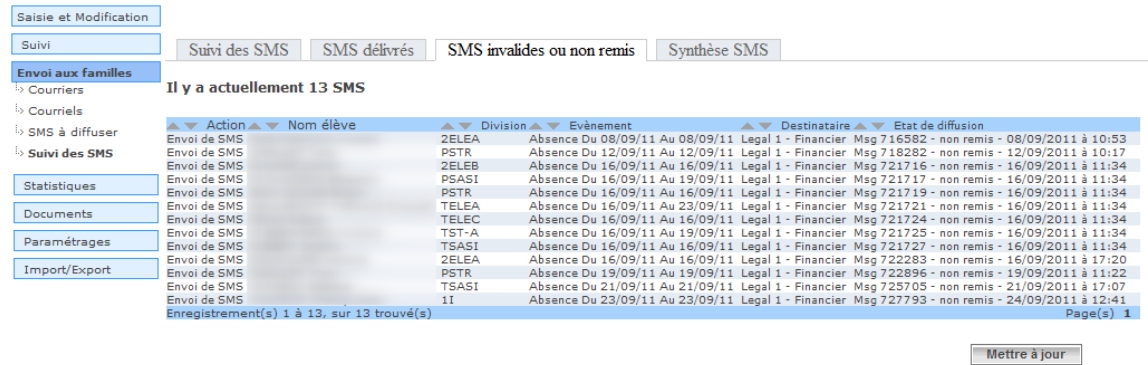

• **Synthèse SMS** : onglet affichant le comptage mensuel et annuel de tous les SMS envoyés.

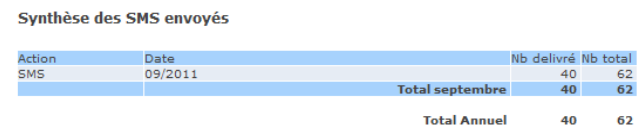

*Remarque* : Le bouton "Mettre à jour" permet de forcer l'actualisation de l'état de diffusion des SMS bien que le traitement des Mise à jour SMS soit demandé toute les 5 minutes pour chaque SMS tant que son état est "en transit" ou "pris en charge" par la file JMS des servers Weblogics et ce depuis la version 10.3.